# **TEXAS A&M FOREST SERVICE FAMIS INQUIRY SCREENS QUICK REFERENCE CARD**

## **PHONE NUMBERS**

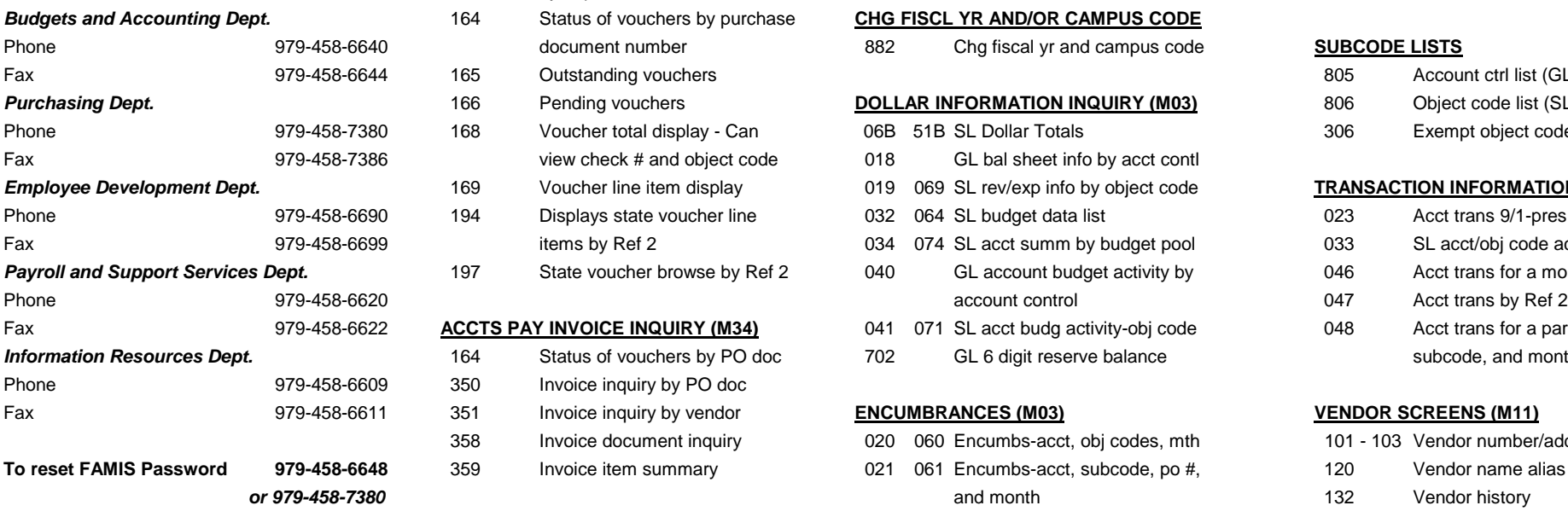

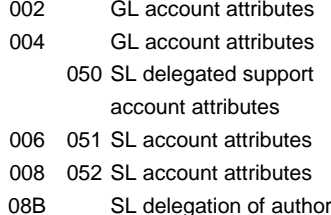

- 009 SL contract & grant attributes 624 Accts receivable batch list 285 Doc inquiry by vendor
- 

049 079 FAMIS acct stmt for a month 186 Voucher by check inquiry 291 Document tracking cross ref

## **ACCTS PAY/VOUCHER INQUIRY (M11) BUDGETS-DEPTML PLANNING (M07) FORM 500**

- 160 Invoice numbers by vendor ID 714 Dept Defined Budg Maintenance 090 Form 500 tracking 161 Vouchers by Ref 2 715 718 Summary by Target Budget 162 Status of vouchers by vendor ID 716 719 Budget Summ-User Defd Catgy **SUBCODE INQUIRY** 163 Status of vouchers for an acct **163** Status of vouchers for an acct **1680** Inquiry by subcode 164 Status of vouchers by purchase **CHG FISCL YR AND/OR CAMPUS CODE** Fax 979-458-6644 165 Outstanding vouchers 805 Account ctrl list (GL subcode) 166 Pending vouchers **DOLLAR INFORMATION INQUIRY (M03)** 806 Object code list (SL subcode) Phone 978-458-7380 168-458-7380 Voucher total display - Can 06B 51B SL Dollar Totals 306 Exempt object code list 169 Voucher line item display 019 069 SL rev/exp info by object code **TRANSACTION INFORMATION (M03)**
	-
	-
	-

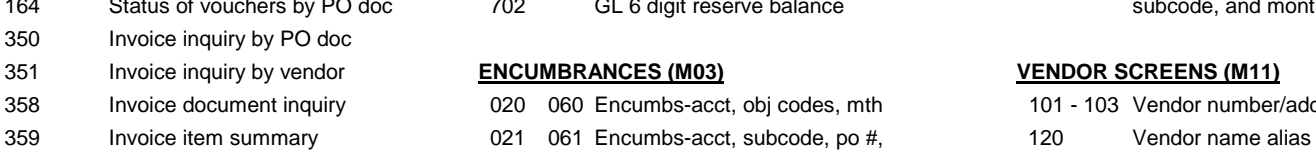

**SL/GL SA** 633 Invoices by billing dept code 042 072 Encumbs-obj code and po ref # and HUB class of vendor 001 FRS Main Menu **634** Invoice line items by account **1996** and the set of the set of the set of the set of the set of the set of the set of the set of the set of the set of the set of the set of the set of the set of the **ACCOUNT ATTRIBUTE INFO (M01)** 636 Invoice line item by invoice # Screens use PF keys for more options. 002 GL account attributes 637 Invoices by invoice number 164 Voucher stat by purch order # **FFX SCREEN LIST**

### **BATCH INQUIRY-BY FISCAL BATCH 279** PO line item inquiry

- 
- 027 Transacs by batch ref and date 281 Doc inquiry by dept/subdept
	-
	-
	-
	-

- **ACCOUNT STATEMENT (M03)** 185 Outstanding check list 290 Document tracking
	-

- 
- 
- 

Phone 979-458-6640 document number **882** Chg fiscal yr and campus code **SUBCODE LISTS** 

- 
- view check # and object code 018 GL bal sheet info by acct contl
	-
	-
- items by Ref 2 **items by Ref 2** 034 074 SL acct summ by budget pool 633 SL acct/obj code activ by month
- 197 State voucher browse by Ref 2 040 GL account budget activity by 046 Acct trans for a month by Ref 2
	-
	-

- 
- and month 132 Vendor history
- **ACCTS RECEIVABLE SCREENS (M61)** 022 062 Encumbs-po # or user reference 203 View vendor address info
- 632 Invoices by customer 026 066 Encumbs-po # (reference #1) 206 Used to obtain the ownership
	-

### 635 Invoice display by invoice # **PURCHASING DOCUMENT INQUIRY (M22)**

004 GL account attributes **278** PO document inquiry 502 Property control data 024 Batch header list 280 Purchasing Document Browse 124 Accounts pay batch list 282 Doc inquiry by account number of authority 1284 by batch and date 284 Doc inquiry by user reference # 5234 Transaction in  $\frac{1}{2}$ 029 068 SL & GL acct search by dept., 627 Accts receivable trans by batch 286 Doc inquiry by state req number title, account, or resp. person 287 Doc inquiry by state order num **CHECK INQUIRY (M11)** 288 Document summary

- 
- by departmental voucher num and the contraction by subcode of the contraction by subcode of the contraction by subcode

- 
- 
- 

- Phone 971-pres by subcode 194 University of the 032 064 SL budget data list 023 Acct trans 9/1-pres by subcode
	-
	-
	-
- ACCTS PAY INVOICE INQUIRY (M34) 041 071 SL acct budg activity-obj code 048 Acct trans for a particular acct, 164 Status of vouchers by PO doc 702 GL 6 digit reserve balance subcode, and month

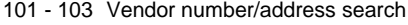

- 
- 
- 
- 
- 

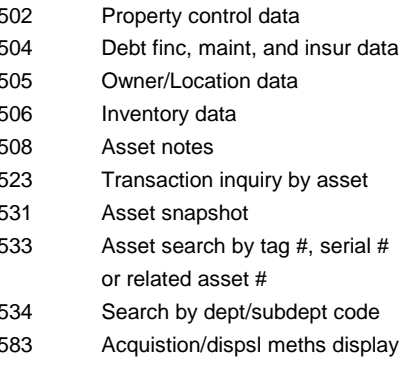

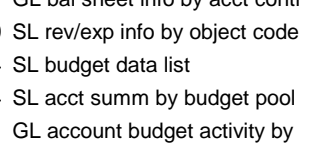

PF or F (program function) - performs specific **1. When logging onto FAMIS you notice** *FRS* The Financial Record System in Fiscal Dept. There are 4 types. TAB or BACKTAB - (shift/tab) **TPX menu.** *Ref 1 =* -Purchase order number

Position the cursor in the field where **resubmit."** *Control* list on screen 805.

/ then a PF key When logged in through TPX It depends on your emulation package as *Object* SL subcode (see subcode). See *Transaction* Three-digit code assigned by you may be logged onto more than one app to which key clears your screen. *Code* list on screen 806. *Code (TC)* FAMIS for each transaction. at one time. Typing / then the corresponding PF key of the application you wish to be in allows you to toggle back and forth between applications. And the set of the set of the set of the set of the set of the set of the set of the set of the set of the set of the set of the set of the set of the set of the set of the set of the set of the set of the se

/K then PF12 kills TPX. Doing /K then PF12 without typing 'so' then 'logoff' does not log you off of FAMIS.

functions at the stroke of one key **that an application is highlighted on the** FAMIS.

screen clear it, type "I all" at the 'Command' prompt Used for property management info. - -Budget change numbers RESET/ESC - used to unfreeze the screen and hit enter. It should clear all highlighted -Fiscal requests -Fiscal requests when stuck **applications** applications. **SPR** The Sponsored Research Module

## HOME - cursors to top left of screen **2. How to unfreeze a cursor that will not** -IDT's **move. 6-Digit** FAMIS account number which is -A/R invoice number which is

**HELP Hit the reset button on your keyboard.** On six digits long same and the proposits of the *Deposits* ? Help- some keyboards this is the Esc key.

# into a field and need help, put a ? In **3. The cursor will not move and you are** with the subcode added the blank and hit enter. **getting a message saying "Invalid** *Ref 4 =* -Departmental assigned ref

you need help. Press the PF2 key. Unfreeze the cursor (see #2) then tab to the *Subcode* A 4-digit number that describes a A screen will appear showing the bottom right hand corner of the screen and *Attribute* Any non-dollar info contained transaction. The GL subcode is definition of the field. Hit enter to see type "logoff." Logoff will wrap around to the in FAMIS needed for administration called an account control; for the defined values. The state of the screen. Hit enter. When you get SLs it is an object code.

Unfreeze your cursor (see #2). Clear the *Ledger* collection of finacial records which *Support* The 5 extra digits break the /W then PF12 takes you to the TPX menu. screen and type logoff. To clear the screen, reflect a balance sheet. Account account into sections. find the clear or pause key on your keyboard.

- 
- CLEAR/PAUSE clears and refreshes the This means you are logged into the app. To *FFX* The Fixed Asset Module of FAMIS. -Encumbrances
- ERASE EOF erases to an end of a field of FAMIS. *Ref 2 =* -FAMIS reference # for a voucher
	-
	- If you have the ablility to enter data *10-Digit* FAMIS account number (6-Digit) *Ref 3 =* -A/P local check number
- **PF2- transaction identification please** *Account* GL subcode (see subcode). See number (at least 4 digits)
	-

PF4- back to the TPX menu, type "I all" at the *Entire* A software package which provides Press PF4 to exit any pop up screen. command prompt and hit enter. This will *Connection* downloading capabilities from *SL-* Begin with non-zero numbers. clear everything. FAMIS. *Subsidiary* Each reports revenues and

- /L then PF12 locks your screen. To re-enter **4. You are stuck and nothing you type** *GL -* FAMIS Accounts that begin with a FAMIS, enter your password and hit enter. **will help.** *General* "0" (zero). Each represents a *SA-* A 15-digit SL account number.
	-

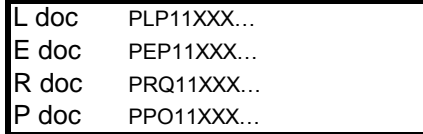

# **3270 EMULATION KEYS TROUBLESHOOTING GLOSSARY OF FAMIS TERMS** *Ref # =* A code entered on a trans by the

- 
- 
- 
- 
- 
- **TPX COMMANDS** *Ledger* expenses to a GL account.
	-